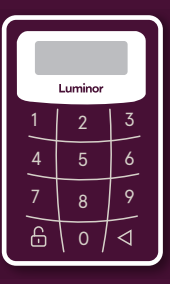

# Luminor

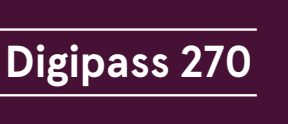

Naudojimo instrukcija

Sveiki prisijungę prie "Luminor" interneto banko! Čia lengvai ir greitai galėsite atlikti ne tik mokėjimus, bet ir susitvarkyti kitus finansinius klausimus. Instrukcijoje pateikiame informaciją, kaip naudotis kodų generatoriumi, tačiau kilus klausimams laukiame jūsų skambučio visą parą veikiančiu telefonu +370 5 239 3444 arba el. paštu info@luminor.lt.

# **Kas yra kodų generatorius DP 270?**

Kodų generatorius DP 270 (arba Digipass 270) yra aukšto saugumo lygio įrenginys, leidžiantis klientams identifikuoti save interneto banke.

Kodo generatoriaus jums reikės, kad galėtumėte:

- Prisijungti prie interneto banko, taip pat patvirtinti ar atšaukti mokėjimus, atlikti kitus veiksmus.
- Patvirtinti "Luminor" mokėjimo kortelių operacijas / pirkimus internete.
- Gauti informaciją ir pagalbą telefonu, įskaitant naudojimąsi visomis nuotolinio aptarnavimo paslaugomis.

# **Kokias funkcijas atlieka kodų generatorius?**

DP 270 kodų generatorius generuoja dviejų tipų kodus:

- Mygtukas 1 kodas, skirtas patvirtinti tapatybę, jungiantis prie interneto banko ir kituose partnerių portaluose.
- Mygtukas 2 kodas (elektroninis parašas), naudojamas dokumentams / operacijoms patvirtinti.

Kiekvienas kodas yra unikalus skaičių derinys, galiojantis ribotą laiką ir gali būti naudojamas tik vieną kartą.

## **Generatoriuje naudojamas ženklinimas ir jų reikšmės:**

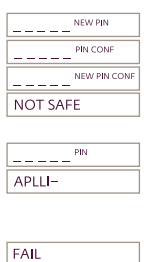

LOCK <u>\_\_\_\_\_\_\_\_</u>

12345678

įveskite naują PIN kodą patvirtinkite savo naują PIN kodą naujas PIN kodas patvirtintas pasirinktas PIN kodas nėra pakankamai saugus (pvz., 11111 arba 12345)

- įveskite PIN kodą pasirinkite DP 270 funkciją (1 – jei norite prisijungti; 2 – jei norite patvirtinti savo veiksmą)
- klaida

generatorius užblokuotas

- įveskite kodą, kad gautumėte savo elektroninį parašą (2 generatoriaus funkcija)
- kodas arba elektroninis parašas, patvirtinantis jūsų interneto banko operacijas

# **Sukurti PIN kodą, naudojantis pirmą kartą**

- $\bullet$  ljunkite generatorių paspausdami mygtuką $\bigcirc$ , ji laikydami paspauskite mygtuką $\bigcap$
- Kai ekrane pasirodys  $\boxed{\phantom{a}$   $\phantom{a}$  is  $\phantom{a}$  kew  $\phantom{a}$ , įveskite savo sugalvotą PIN kodą (5 skaitmenys).
- Kai ekrane pasirodys  $\boxed{\phantom{a}$   $\phantom{a}$   $\phantom{a}$  ar kartą įveskite ką tik sugalvotą naują PIN kodą.
- Kai ekrane pasirodo  $\boxed{\phantom{a}$   $\phantom{a}$   $\phantom{a}$   $\phantom{a}$   $\phantom{a}$  ir tada  $\boxed{APLLI^-}$ , reiškia, kad jūsų PIN kodas buvo išsaugotas, galite pasirinkti vieną iš DP 270 generatoriaus funkcijų.

Jei suklydote antrą kartą įvesdami PIN kodą, ekrane pasirodys pranešimas FAIL . Generatorius suteiks galimybę iš naujo pradėti PIN kodo keitimą su pranešimu istamentas ir visus žingsnius, aprašytus anksčiau, reikės atlikti iš naujo.

#### **Generatoriaus naudojimas, sukūrus PIN kodą**

- Paspauskite mygtuką  $\bigcap$ , jį laikydami paspauskite mygtuką  $\bigcap$  (ekrane pasirodys  $\boxed{\phantom{1.}\phantom{1.}\phant$ kodą. Jei įvesdami PIN kodą paspausite neteisingą mygtuką, galite jį ištrinti pasirinkdami mygtuką
- Teisingai įvedus PIN kodą, ekrane pasirodys APLLI. Dabar galite pasirinkti vieną iš generatoriaus funkcijų, paspausdami mygtukus 1 arba 2.

# **Generatoriaus funkcijų pasirinkimas**

Pasirinkus mygtuką 1, generatoriaus ekrane bus rodomas kodas, kurį reikia naudoti jungiantis prie interneto banko. Pasirinkus mygtuką 2, generatoriaus ekrane matysite [[1][1] • Generatoriaus ekrane suveskite interneto banko lange nurodytą kodą.

• Kodų generatorius automatiškai sugeneruos elektroninį parašą, kuris bus naudojamas tvirtinant jūsų dokumentą ar operaciją. Jis turi būti įvestas interneto banko lange.

Jei kodą ar elektroninį parašą reikia gauti dar kartą, paspauskite mygtuką (ekrane pasirodys APLLI-) ir vėl pasirinkite atitinkamą funkciją (2).

### **PIN kodo pakeitimas**

- Kai generatorius įjungtas ir ekrane pasirodo  $|APLLI-|$ , paspauskite ir palaikykite mygtuką  $\bigcap$  tris sekundes.
- Ekrane pasirodys  $|_{---}$ <sup>NEW PIN</sup>

• Atlikite tuos pačius veiksmus, kaip ir pirmą kartą naudojantis generatoriumi sukuriant naują PIN kodą.

#### **Jei pamiršote savo PIN kodą**

- Jei suklydote įvesdami PIN kodą, ekrane pasirodys FAIL ir skaičius, nurodantis bandymo numerį. Norėdami dar kartą įvesti PIN kodą, paspauskite mygtuką
- Jei penkis kartus iš eilės įvesite neteisingą PIN kodą, kodų generatorius bus užblokuotas (ekrane pasirodys lock ir aštuonių skaitmenų kodas, kuris bus panaudotas generatoriaus atblokavimui).
- Atblokuoti generatorių ir atnaujinti PIN kodą galite tik apsilankę banko skyriuje.

#### **Generatoriaus išjungimas**

Generatorių išjungti galite paspaudus mygtuką arba 30 sekundžių neatlikus jokių veiksmų, jis išsijungs automatiškai.

#### **Kaip pradėti naudotis interneto banku?**

- Atidarykite **www.luminor.lt** interneto puslapį.
- Pasirinkite "Interneto bankas" "Luminor" interneto bankas
- Viršutiniame dešiniajame kampe pasirinkite kalbą
- Pasirinkite prisijungimo priemonę **"Generatorius"**
- Lauke **"Prisijungimo kodas"** įveskite savo prisijungimo kodą. Paspauskite ..**Testi**"
- Laukelyje **"Kodas"** įveskite kodą iš kodų generatoriaus, pasirinkus funkciją 1 (žr. "Kokias funkcijas atlieka kodų generatorius?")
- Paspauskite **"Prisijungti"**

Norėdami naudotis interneto banku, įveskite savo prisijungimo vardą ir kodą iš kodų generatoriaus.

# **Generatoriaus garantija**

Generatorius veikia su įmontuota baterija, kurios veikimui gamintojas suteikia dvejų metų garantiją ir keisti jos negalima.

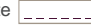